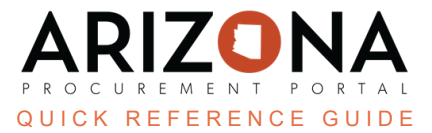

# **Amending Contract Line Items**

This document is a quick reference quide for Contract Managers managing line items in the Arizona Procurement Portal (APP). If you have any questions, please contact the APP Help Desk at [app@azdoa.gov](mailto:app@azdoa.gov). Additional resources *are also available on the SPO website: [https://spo.az.gov/.](https://spo.az.gov/)*

Price List items are to be modified and agreed to by the supplier using the bi-lateral amendment. This QRG demonstrates the step-by-step process and instructions for amendments involving price changes and adding a new line item.

## **Price Change**

- 1. Log into APP.
- 2. Select **Browse Contracts** on the **Contracts** tab.
- 3. Locate the contract to amend.
- 4. Click the **Pencil** cicon to edit the contract.
- 5. Click the **Other Actions** drop-down arrow and select **Create an Amendment**.

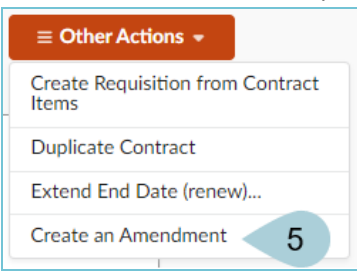

- 6. Click **OK** to amend.
- 7. Navigate to the **Price List** left margin tab to select the item to amend.
- 8. Click the **Pencil** con for the item you wish to amend.
- 9. Scroll down to the **Item Price Sheet(s)** section.
- 10. Click the **Pencil** licon of the line item.

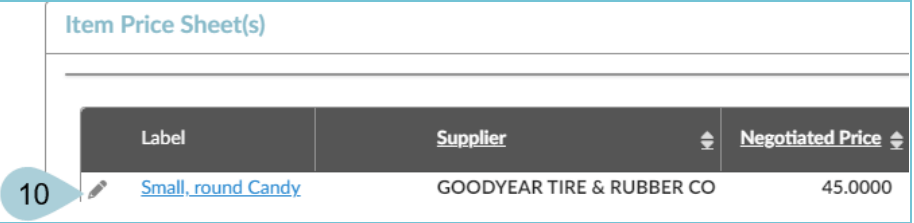

11. Verify the Item Tag field is blank.

- 12. Change the **Validity End Date** to the last day of the current fiscal year to allow the receiver to enter and process payments on the current Purchase Orders.
- 13. Add "**Expires XX/XX/XXXX**" in the Name field before the name to notify the requisition staff that the item/price will end.

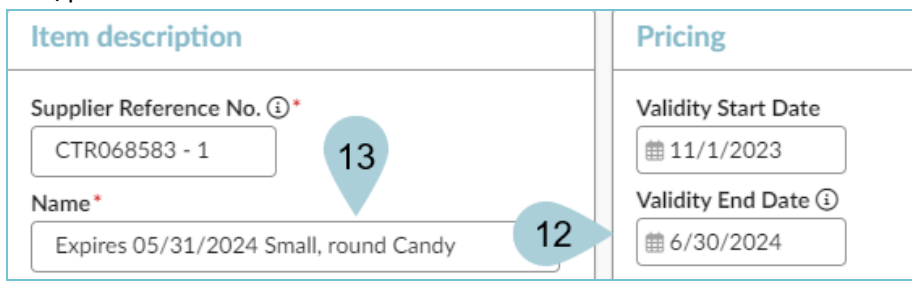

- 14. Click **Save & Close** to close the Item Price pop-up.
- 15. Click **Save & Close** to close the Item pop-up.
- 16. Click **Save** on the Contract page.
- 17. Navigate back to the Price List left margin tab.
- 18. The table refreshes with the new **Validity End Date** displayed in the name field.

 $\overline{\phantom{a}}$ 

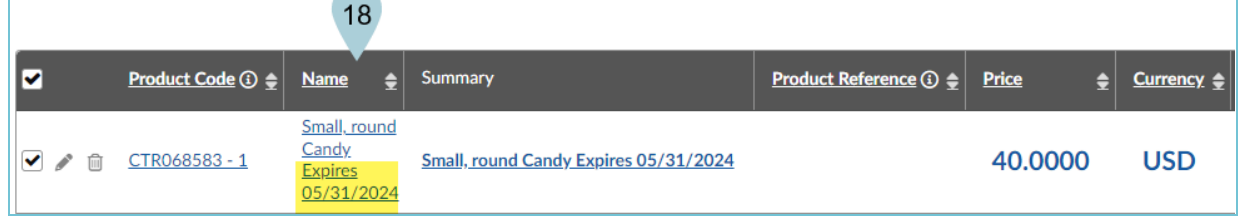

### **Add a New Line Item to a Contract**

- 1. Working on the same amendment, navigate to the **Price List** left margin tab.
- 2. Click **Create an Item**.

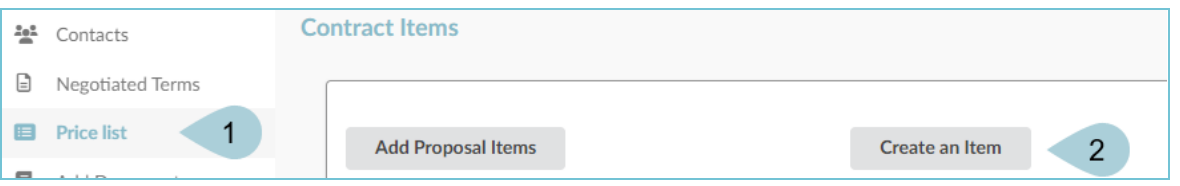

3. Complete the Product Information section, including **Item**, **Code** (next item number available CTR-XX), **Commodity, Type, Detailed Description**, and **Keywords**.

*Complete the Item field with: "Effective XX/XX/XXXX" to identify the new pricing effective date.*

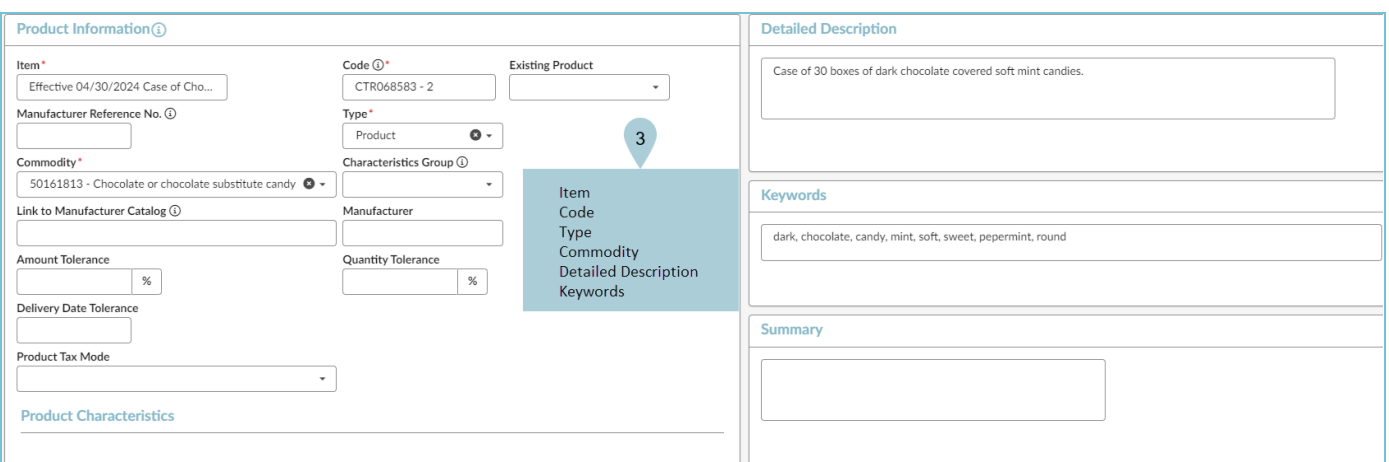

- 4. Complete the **Summary** field (optional).
- 5. Scroll to the Item Description section.

#### 6. Complete the **Name** and **Supplier Reference No.** fields.

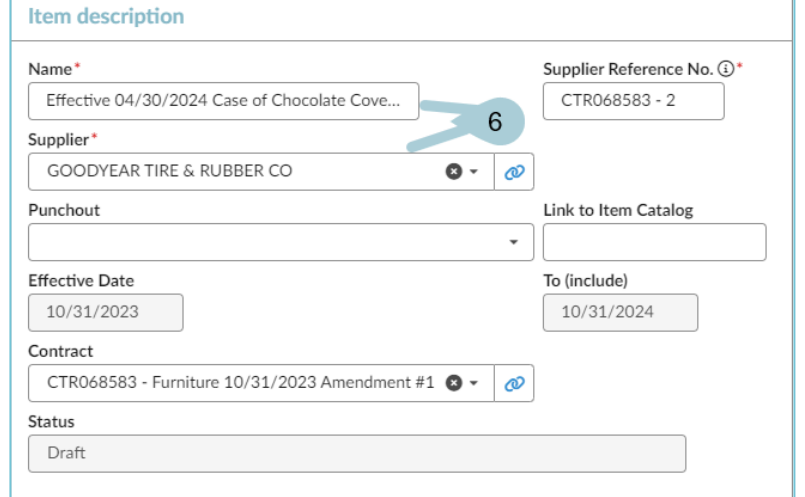

The name should match the Item and the Supplier Reference No. should match the Code as entered above.

- 7. In the **Pricing** section, complete the **Validity Start Date** with today's date.
- 8. The **Validity End Date** is to remain blank.
- 9. Enter the retail price into the **Retail Price (tax excl)** field.
- 10. Enter Unit of Measure **(UOM)**.

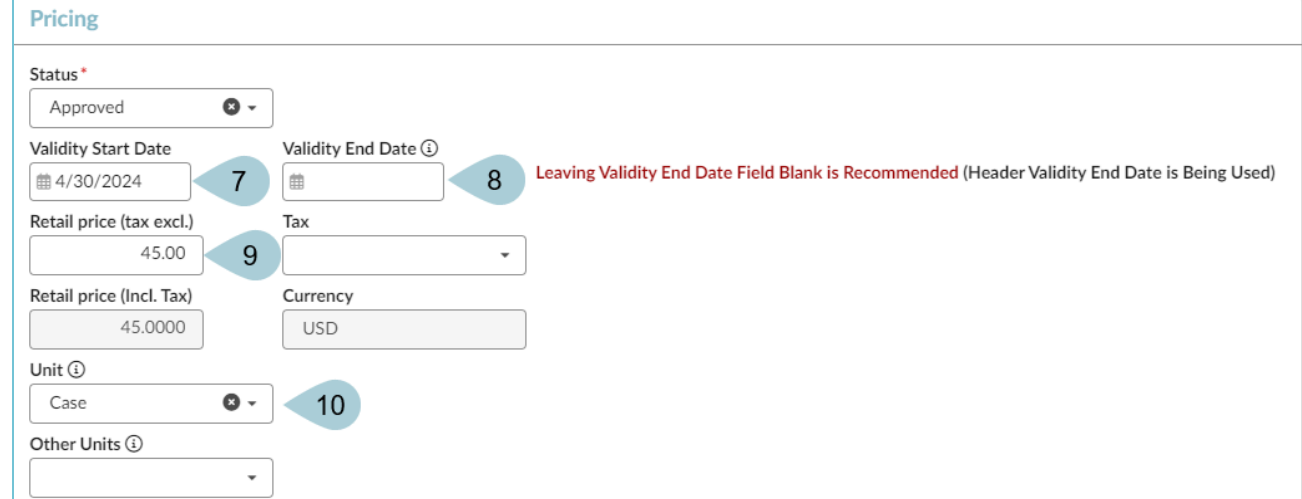

11. Click **Save & Close**.

Steps 12-17 must be followed when an item must be tagged as a Standard Contract Release item. If not *tagging an item, jump to step 18.*

- 12. When a standard contract release tag is applicable, click the **Pencil** icon for the item you wish to tag.
- 13. Navigate to the **Item Price Sheet** section and click the **Pencil** icon.
- 14. From the **Item Tag** drop-down, select **Standard Contract Release**.

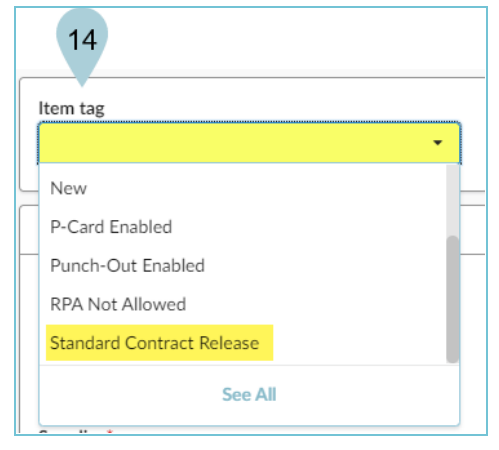

- 15. Click **Save & Close** on the Create/Modify price pop-up.
- 16. Click **Save & Close** on the Item pop-up.
- 17. The Standard Contract Release tag displays in the table.

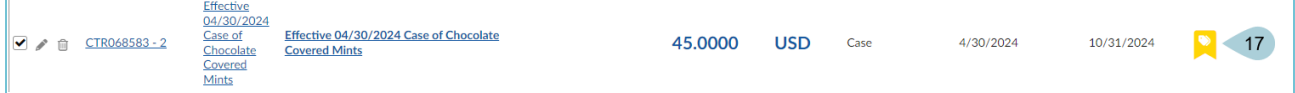

- 18. Navigate to the **Add Document** left margin tab to add amendment documents.
- 19. Click **Add** to add the document.

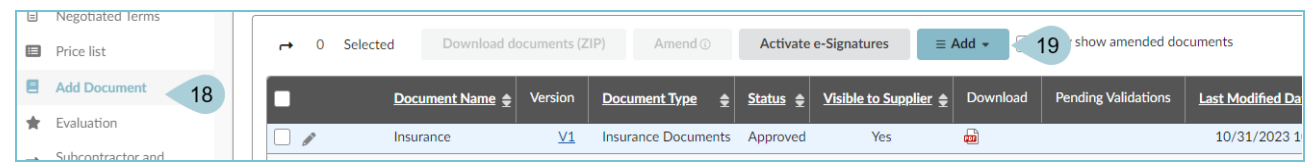

20. Select the applicable document type link from the drop-down.

- 21. Fill in the **Document Name**.
- 22. Complete the **Effectivity** section.
- 23. Click the **Click or Drag to add files** link to add documents.
- 24. Click **Save & Close**.

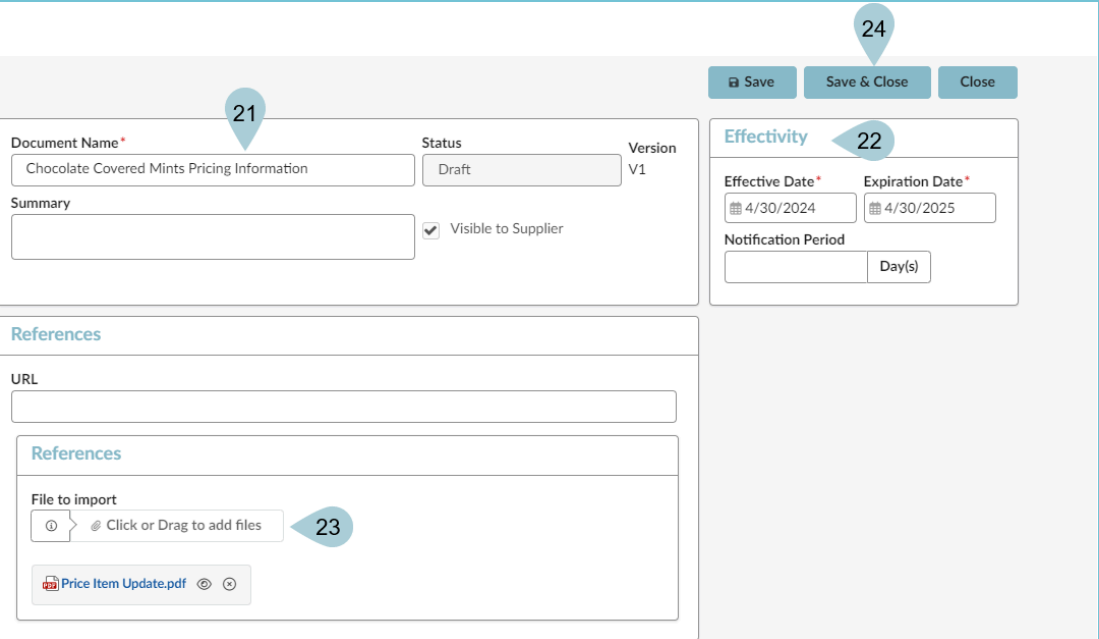

- 25. Click **Submit**.
- 26. Click **Send Contract for Approval**.

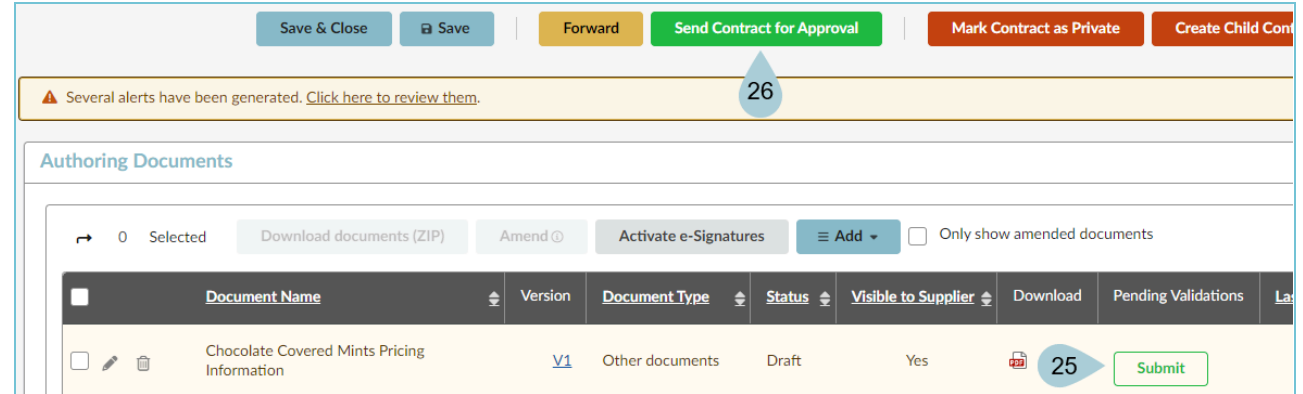

- 27. Your contract will go through the Approval process, including Internal and External approvals.
- 28. Once all approvals have been received, click the **Signed** button at the top of the page.

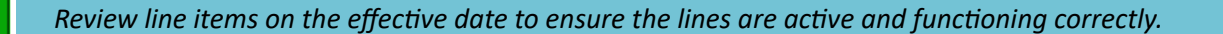

#### **Resources**

Click the link below for more information on the contract creation processes in APP:

[https://spointra.az.gov/arizona-procurement-portal/app-support/quick-reference-guides-176-upgrad](https://spointra.az.gov/arizona-procurement-portal/app-support/quick-reference-guides-176-upgrade/source-contract-qrgs-176) [e/source-contract-qrgs-176](https://spointra.az.gov/arizona-procurement-portal/app-support/quick-reference-guides-176-upgrade/source-contract-qrgs-176)